# <span id="page-0-0"></span>**SONY** [Довідка](#page-0-0)

Home Audio System MHC-V90DW

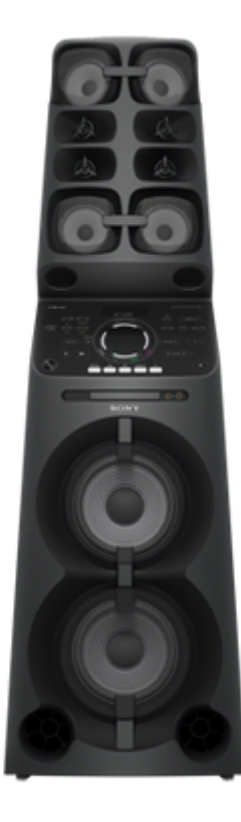

Даний посібник містить відомості про користування цією домашньою аудіосистемою.

## Прослуховування музики з Інтернет-служби потокового передавання (музична служба)

[Прослуховування музики з інтернет-служби потокового передавання \(Chromecast built-in\)](#page-2-0)

[Прослуховування музичної інтернет-служби \(Spotify\)](#page-4-0)

Прослуховування музики за допомогою кількох домашніх аудіосистем

[Налаштування ПК для керування з контролера, такого як смартфон, iPhone або інший пристрій \(Windows](#page-6-0) 8.1)

[Прослуховування через кілька домашніх аудіосистем](#page-8-0)

Прослуховування музики на ПК через мережу (Windows 8.1) (Windows Media Player)

[Налаштування ПК в якості сервера та контролера DLNA \(Windows 8.1\)](#page-10-0)

[Прослуховування музики на ПК через мережу \(Windows 8.1\) \(Windows Media Player\)](#page-12-0)

Прослуховування музики на ПК через мережу (Windows 7) (Windows Media Player)

[Налаштування ПК в якості сервера та контролера DLNA \(Windows 7\)](#page-15-0)

[Прослуховування музики на ПК через мережу \(Windows 7\) \(Windows Media Player\)](#page-18-0)

Прослуховування музики на ПК через мережу («Sony | Music Center for PC»)

[Прослуховування музики на ПК через мережу \(«Sony | Music Center for PC»\)](#page-21-0)

[Прослуховування музики на ПК через мережу \(«Sony | Music Center for PC» з використанням SongPal\)](#page-23-0)

Прослуховування музики на пристрої Xperia за допомогою програми Music

[Прослуховування музики за допомогою програми Music \(Xperia\)](#page-26-0)

Про домашню мережу (DLNA)

[DLNA \(Digital Living Network Alliance\)](#page-28-0)

Способи підключення, відмінні від описаних в Інструкціях з експлуатації/Посібнику з настроювання мережі Wi-Fi

[Підключення до дротової мережі](#page-29-0)

[Підключення домашньої аудіосистеми до мережі Wi-Fi за допомогою ПК з бездротовим підключенням](#page-31-0) (Modern UI)

[Підключення до мережі Wi-Fi за допомогою ПК із бездротовим підключенням \(Windows 7/Windows 8.1\)](#page-34-0)

[Підключення до мережі Wi-Fi за допомогою ПК із бездротовим підключенням \(Mac\)](#page-37-0)

[Підключення до мережі Wi-Fi за допомогою пристрою iPhone/iPod touch](#page-40-0)

Оновлення програмного забезпечення

[Оновлення попередньо встановленого програмного забезпечення](#page-43-0)

[Спосіб оновлення 1: автоматичне оновлення через Інтернет](#page-44-0)

[Спосіб оновлення 2: оновлення через Інтернет вручну](#page-46-0)

[Спосіб оновлення 3: оновлення вручну за допомогою флеш-накопичувача USB](#page-48-0)

[Пошук останнього програмного забезпечення через підключення до мережі](#page-50-0)

[Оновлення вручну за допомогою флеш-накопичувача USB \(коли оновлення через мережу не вдалося\)](#page-52-0)

Інформація про програмне забезпечення

[Важлива інформація про програмне забезпечення](#page-54-0)

<span id="page-2-0"></span>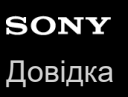

# **Прослуховування музики з інтернет-служби потокового передавання (Chromecast built-in)**

Можна прослуховувати музику з різних служб потокового передавання, що пропонуються в Інтернеті, через смартфон, iPhone або інший пристрій за допомогою інстальованої програми SongPal.

Потрібно завантажити програму для музичних служб, яка підтримує розширення Chromecast.

Якщо ви вже інсталювали програму з підтримкою розширення Chromecast, перейдіть до кроку  $\bullet$ . Якщо ви ще не налаштували розширення Chromecast built-in, виконайте наведені нижче кроки.

Докладнішу інформацію про Chromecast built-in див. на веб-сторінці:

<http://www.google.com/cast/audio/learn/>

Технічні характеристики та дизайн програми може бути змінено без попередження.

**Торкніть [SongPal] на смартфоні, iPhone або іншому пристрої, щоб запустити програму. 1**

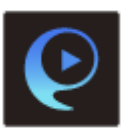

SongPal

**2 Торкніть [MHC-V90DW].**

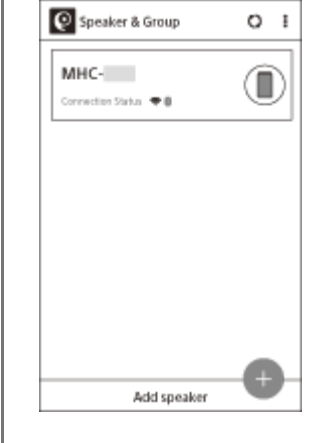

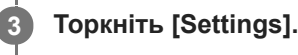

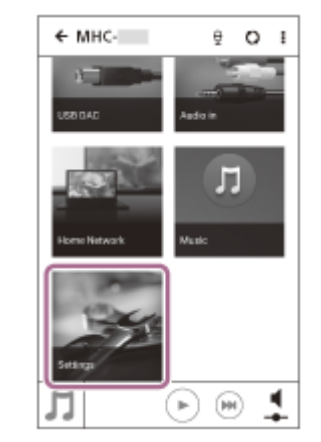

**4 Торкніть [Chromecast built-in].**

**5 Торкніть [Learn how to Cast].**

**Перегляньте інструкції, а потім знайдіть і встановіть програму з підтримкою Chromecast на смартфон/iPhone. 6**

**7 Запустіть програму з підтримкою Chromecast.**

**8 Натисніть кнопку Cast і торкніть [MHC-V90DW].**

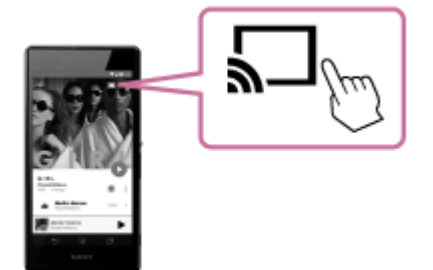

**Виберіть композицію в програмі з підтримкою розширення Chromecast і почніть її відтворення, а потім відрегулюйте гучність.**

Музика лунатиме з домашньої аудіосистеми.

## **Примітка**

**9**

- Залежно від країни або регіону музичні служби та період їхньої доступності можуть відрізнятися. Для певних служб необхідна окрема реєстрація. Може знадобитись оновлення пристрою.
- У деяких випадках може знадобитись активація домашньої аудіосистеми з музичної служби. Музичні служби можна використовувати після активації домашньої аудіосистеми. Виконайте інструкції у програмі музичної служби або у програмі SongPal.
- Сторонні служби можуть бути змінені, призупинені або скасовані без попереднього повідомлення. Компанія Sony не несе відповідальності за це.

## <span id="page-4-0"></span>**Прослуховування музичної інтернет-служби (Spotify)**

Служба «Spotify» забезпечує миттєвий доступ до мільйонів композицій.

Функція «Spotify Connect» дає змогу вибрати музику в програмі Spotify та забезпечує її потокове передавання на домашню аудіосистему. Для використання функції «Spotify Connect» потрібен обліковий запис класу «преміум». Докладнішу інформацію про Spotify див. на веб-сторінці: [www.spotify.com/connect](http://www.spotify.com/connect)

## **Примітка**

Доступність служби Spotify залежить від країни або регіону.

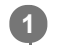

**2**

**3**

## **Підключіть домашню аудіосистему та смартфон, iPhone або інший пристрій до однієї мережі.**

Підключіть домашню аудіосистему та смартфон, iPhone або інший пристрій до одного ідентифікатора SSID бездротового маршрутизатора.

Після підключення домашньої аудіосистеми до мережі індикатор NETWORK засвітиться білим.

## **Торкніться клавіші NETWORK на домашній аудіосистемі.**

Домашня аудіосистема перейде в режим NETWORK.

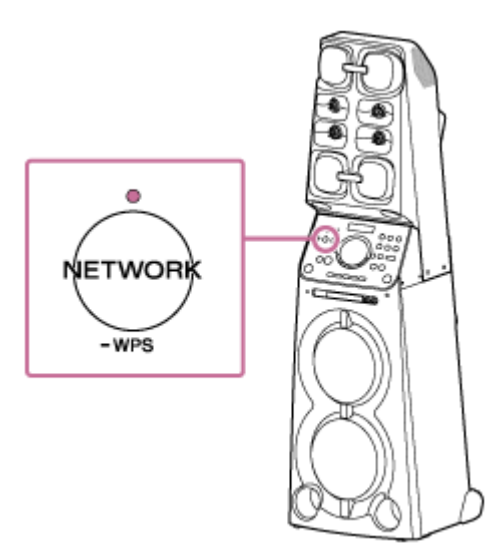

**Завантажте програму Spotify на свій смартфон, iPhone або інший пристрій із Google Play чи App Store.**

**4 Запустіть програму Spotify та увійдіть в обліковий запис Spotify класу «преміум».**

**5 Виберіть музику та почніть її відтворення.**

**6 Торкніться значка підключення ( ) і виберіть домашню аудіосистему як пристрій виведення звуку.**

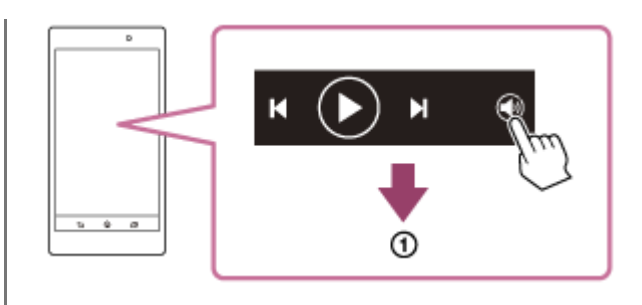

Виберіть домашню аудіосистему.

## **Підказка**

 $\bullet$  Коли функція «Spotify Connect» активується, засвітиться значок підключення ( $\circled{a}$ ).

# <span id="page-6-0"></span>**SONY** [Довідка](#page-0-0)

Home Audio System MHC-V90DW

## **Налаштування ПК для керування з контролера, такого як смартфон, iPhone або інший пристрій (Windows 8.1)**

За допомогою контролера, такого як смартфон, iPhone або інший пристрій, у домашній мережі можна прослуховувати музику, збережену на ПК з ОС Windows 8.1, у домашній мережі за допомогою домашньої аудіосистеми.

Для керування ПК з ОС Windows 8.1 після завантаження програми SongPal на смартфон, iPhone або інший пристрій виконайте наведені нижче кроки.

**1** Клацніть або торкніть  $\bigcirc$  у нижньому лівому куті екрана Start.

**2 Виберіть пункт [Windows Media Player].**

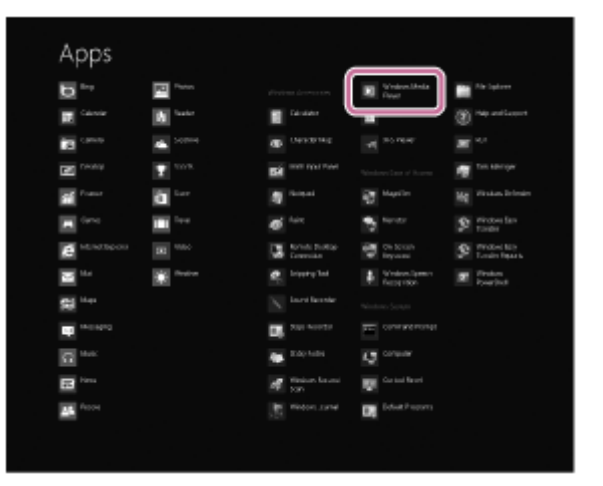

**3**

**Клацніть або торкніть [Stream], а потім виберіть пункт [More streaming options].**

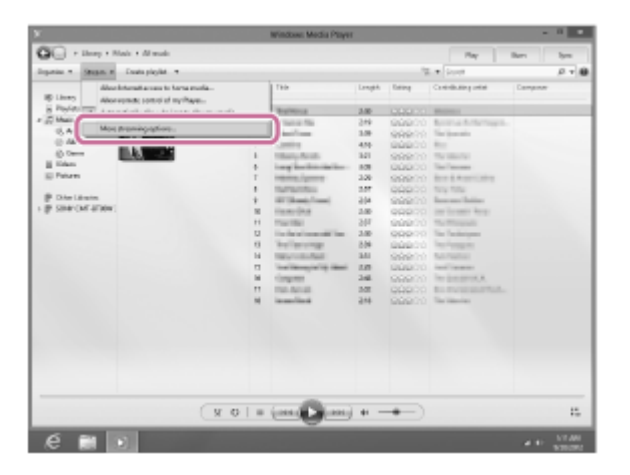

Якщо пункт [More streaming options] не з'являється, виберіть пункт [Turn on media streaming...]. Потім виберіть пункт [Turn on media streaming] на екрані [Media streaming options].

**4 Якщо дозволено всі пристрої, виберіть пункт [Next].**

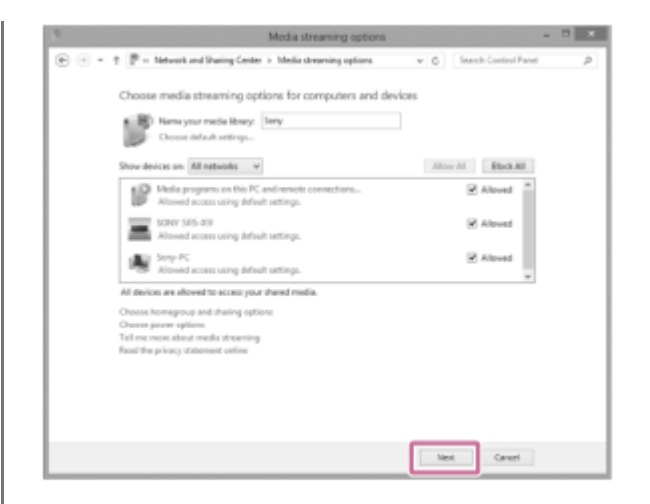

Якщо не всі пристрої дозволено, виберіть пункт [Allow All], після чого з'явиться екран [Allow All Media Devices].

Виберіть пункт [Allow all PCs and Media Devices].

**5 Переконайтеся, що в пункті [Music] встановлено значення [Shared], а потім виберіть пункт [Next].**

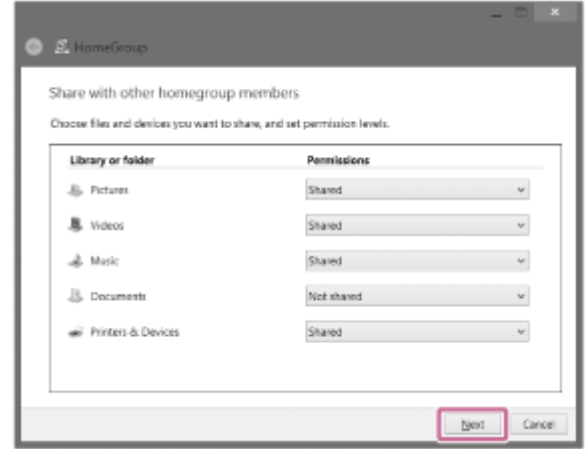

**6 Виберіть пункт [Finish], щоб закрити екран.**

**7**

**Виберіть пункт [Stream], а потім переконайтеся, що встановлено прапорець [Automatically allow devices to play my media...].**

Тепер налаштування завершено. Можна прослуховувати музику, збережену на ПК, за допомогою смартфону, iPhone або іншого пристрою.

<span id="page-8-0"></span>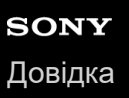

## **Прослуховування через кілька домашніх аудіосистем**

Ви можете змінювати стиль відтворення улюбленої музики, по-різному підключаючи домашню аудіосистему за допомогою бездротового з'єднання.

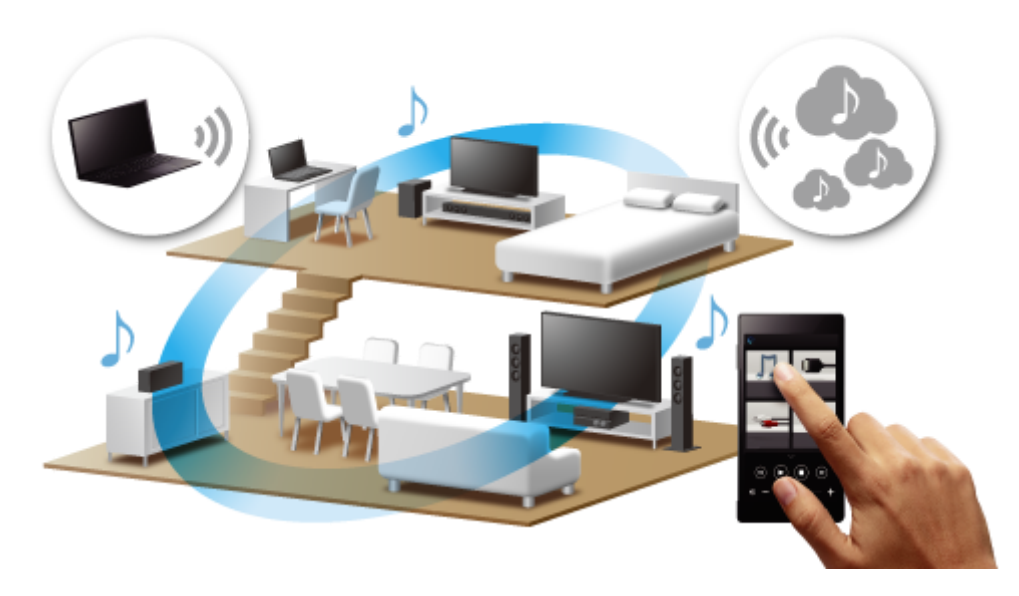

## **Сумісні моделі**

Докладнішу інформацію див. на веб-сторінці: <http://sony.net/nasite/>

## **Функції**

Доступна функція Wireless Multi-room. Щоб скасувати функцію, виконайте операцію в програмі SongPal.

## **Примітка**

- Щоб відтворити музику, що зберігається на ПК, на ПК має бути функція сервера (DMS). Для отримання більш детальної інформації див. інструкцію з експлуатації ПК.
- На серверному пристрої в домашній мережі можна відтворити тільки музичні файли. Звук із відеофайлів відтворити неможливо.

## **Одночасне відтворення музики в кількох кімнатах (функція Wireless Multi-room)**

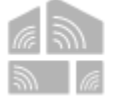

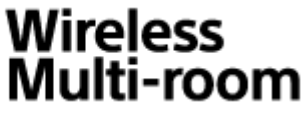

Групуючи домашні аудіосистеми, можна одночасно заповнити кімнати однією й тією ж музикою. Якщо музика зберігається на ПК або NAS-сервері, можна також прослуховувати різні композиції на кожній домашній аудіосистемі.

Насолоджуйтесь високоякісним звучанням улюбленої музики, що зберігається на ваших комп'ютерах або мобільних телефонах, а також музики зі служб онлайн-трансляцій, аудіофайлів із дисків CDDA або пристроїв USB у будь-якій кімнаті через Wi-Fi. \* \*\*

Можна зберегти налаштування групи обраних домашніх аудіосистем.

Докладнішу інформацію про функцію Wireless Multi-room (наприклад, про групування та групове відтворення) див. за наведеною нижче URL-адресою: <http://info.songpal.sony.net/help/>

- \* Різні композиції, що зберігаються на смартфоні або планшеті, не можна вивести з кожної домашньої аудіосистеми.
- Музику або вхідне аудіо не можна прослуховувати за допомогою функції Wireless Multi-room на зовнішньому пристрої, підключеному до гнізд AUDIO IN, MIC або HDMI OUT. \*\*

## <span id="page-10-0"></span>**Налаштування ПК в якості сервера та контролера DLNA (Windows 8.1)**

ОС Windows 8.1 підтримує стандарт DLNA1.5. ПК з ОС Windows 8.1 може використовуватися і як сервер, і як контролер DLNA.

За допомогою ПК з ОС Windows 8.1 можна прослуховувати музику, збережену на сервері DLNA (включаючи ПК з ОС Windows 8.1), у домашній мережі за допомогою домашньої аудіосистеми, якщо налаштувати параметри нижче.

У разі завантаження програми SongPal на смартфон, iPhone або інший пристрій і керування ПК з ОС Windows 8.1 [виконайте дії, описані в розділі «Налаштування ПК для керування з контролера, такого як смартфон, iPhone або](#page-6-0) інший пристрій (Windows 8.1)».

### **Перемістіть вказівник миші у правий верхній (або правий нижній) кут екрана, щоб відобразити ключові кнопки, а потім виберіть пункт [Settings]. 1**

Якщо на ПК є сенсорна панель, відкрийте ключові кнопки, провівши пальцем від правого краю до центра екрана, а потім виберіть пункт [Settings].

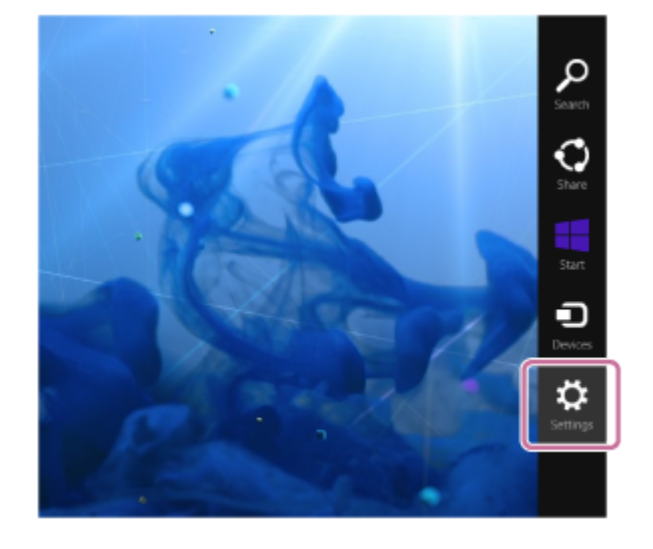

**2 Виберіть пункт [Change PC settings].**

![](_page_10_Picture_10.jpeg)

**3 Виберіть пункт [Network].**

![](_page_11_Picture_0.jpeg)

# <span id="page-12-0"></span>**Прослуховування музики на ПК через мережу (Windows 8.1) (Windows Media Player)**

У якості контролера (пристрою для керування) можна використовувати ПК.

Музику можна відтворювати за допомогою функції «Play To» після запуску програми Windows Media Player. Для цього виконуйте інструкції, що з'являються на екрані ПК.

### **Підключіть домашню аудіосистему та ПК до однієї мережі. 1**

Підключіть домашню аудіосистему та ПК до одного ідентифікатора SSID бездротового маршрутизатора. Після підключення домашньої аудіосистеми до мережі індикатор NETWORK засвітиться білим.

#### **Торкніться клавіші NETWORK на домашній аудіосистемі. 2**

Домашня аудіосистема перейде в режим NETWORK.

![](_page_12_Picture_9.jpeg)

Домашню аудіосистему також можна переключити на функцію NETWORK автоматично, якщо замість натискання клавіші NETWORK запустити програму Windows Media Player, а потім відтворити музику за допомогою функції «Play To».

**3 Клацніть або торкніть у нижньому лівому куті екрана Start.**

**4 Виберіть пункт [Windows Media Player].**

![](_page_13_Picture_0.jpeg)

**5 Клацніть правою кнопкою миші або торкніть і утримуйте композицію для відтворення.**

## **Виберіть у меню пункт [Play To].**

**6**

![](_page_13_Picture_68.jpeg)

З'явиться список пристроїв.

## **7 Торкніть [MHC-V90DW].**

![](_page_13_Picture_6.jpeg)

**Виберіть композицію для відтворення та відрегулюйте гучність.**

Вибрана пісня лунатиме з домашньої аудіосистеми.

**8**

Після завантаження та інсталяції програми SongPal на смартфон/iPhone смартфон/iPhone можна використовувати як пульт дистанційного керування пристроями, підключеними до домашньої аудіосистеми.

## **Примітка**

- Описана вище процедура приводиться лише в якості керівництва. Зазвичай рівні гучності на ПК та домашній аудіосистемі не синхронізуються. Однак залежно від версії програми Windows Media Player, інстальованої на ПК, і його стану рівні гучності можуть синхронізуватися.
- Домашня аудіосистема може відтворювати файли у форматах MP3, WMA, AAC і WAV (можна відтворювати лише файли AAC з розширенням «.m4a», «.mp4» або «.3gp»). Навіть якщо швидкість передавання даних і формат файлу підтримуються, відтворення всіх файлів не гарантується. Технічні характеристики може бути змінено.
- Файли, закодовані за технологією захисту авторського права DRM (Digital Rights Management керування цифровими правами), неможливо відтворювати на домашній аудіосистемі. Щоб перевірити, чи захищено файл WMA за технологією DRM, клацніть файл правою кнопкою миші на ПК. Якщо наявна вкладка [License], файл захищено законом про авторське право за технологією DRM.
- Під час прослуховування музики через домашню мережу може пройти деякий час, оскільки кожен пристрій, сумісний із функцією DLNA, має розпізнати компонент, що наразі використовується.
- Деякий вміст може не відтворюватися виробами із сертифікатом DLNA.

# <span id="page-15-0"></span>**Налаштування ПК в якості сервера та контролера DLNA (Windows 7)**

ПК з ОС Windows 7 може використовуватися і як сервер, і як контролер DLNA.

За допомогою ПК з ОС Windows 7 і контролера DLNA в домашній мережі можна прослуховувати музику, збережену на сервері DLNA (включаючи ПК з ОС Windows 7), у домашній мережі за допомогою домашньої аудіосистеми, якщо налаштувати параметри нижче.

### **Перейдіть у [Start]–[Control Panel], а потім виберіть програму [Network and Sharing Center]. 1**

З'явиться екран [Network and Sharing Center]. Якщо необхідний пункт не відображається на дисплеї, спробуйте змінити тип відображення Control Panel.

### **Виберіть пункт [Public network] у розділі [View your active networks]. 2**

Якщо відображається дисплей, відмінний від [Public network], перейдіть до кроку  $\bigotimes$ .

![](_page_15_Picture_9.jpeg)

З'явиться екран [Set Network Location].

**3**

**4**

**Виберіть пункт [Home network] або [Work network] відповідно до середовища, у якому використовується домашня аудіосистема.**

**Дотримуйтесь інструкцій, що з'являються на дисплеї, відповідно до середовища, у якому використовується домашня аудіосистема.**

Після завершення налаштування на екрані [Network and Sharing Center] переконайтеся, що значення пункту в розділі [View your active networks] змінилося на [Home network] або [Work network].

**5 Виберіть пункт [Change advanced sharing settings].**

![](_page_16_Picture_0.jpeg)

З'явиться екран [Allow All Media Devices]. Якщо всі пристрої в локальній мережі мають дозвіл ([Allow]) на доступ до мережі, виберіть пункт [OK] і закрийте екран.

**9 Виберіть пункт [Allow all computers and media devices].**

Aloved +

 $\begin{tabular}{|c|c|c|c|c|} \hline & $\alpha$ & $\alpha$ & $\alpha$ \\ \hline \end{tabular}$ 

+ a + 26%

**10 Виберіть пункт [OK], щоб закрити екран.**

on outerwisely closed score

coe homegnup and sharing options<br>cos power setions rakoat media stosening<br>regatstement online

ж

● 2 章 3 章

**1**

**2**

<span id="page-18-0"></span>Home Audio System MHC-V90DW

## **Прослуховування музики на ПК через мережу (Windows 7) (Windows Media Player)**

У якості контролера (пристрою для керування) можна використовувати ПК. Музику, збережену на ПК, можна легко відтворювати за допомогою функції «Play To» ОС Windows 7 після запуску Windows Media Player. Для цього виконуйте інструкції, що з'являються на екрані ПК.

## **Підключіть домашню аудіосистему та ПК до однієї мережі.**

Підключіть домашню аудіосистему та ПК до одного ідентифікатора SSID бездротового маршрутизатора. Після підключення домашньої аудіосистеми до мережі індикатор NETWORK засвітиться білим.

## **Торкніться клавіші NETWORK на домашній аудіосистемі.**

Домашня аудіосистема перейде в режим NETWORK.

![](_page_18_Picture_8.jpeg)

Домашню аудіосистему також можна переключити на функцію NETWORK автоматично, якщо замість натискання клавіші NETWORK запустити програму Windows Media Player, а потім відтворити музику за допомогою функції «Play To».

**3 Запустіть програму [Windows Media Player] на ПК.**

**4 Клацніть правою кнопкою миші композицію для відтворення.**

**5 Виберіть у меню пункт [Play To].**

![](_page_19_Picture_0.jpeg)

## **Виберіть композицію для відтворення та відрегулюйте гучність.**

Вибрана пісня лунатиме з домашньої аудіосистеми.

### **Підказка**

**7**

Після завантаження та інсталяції програми SongPal на смартфон, iPhone або інший пристрій смартфон, iPhone чи подібний пристрій можна використовувати як пульт дистанційного керування пристроями, підключеними до домашньої аудіосистеми.

### **Примітка**

- Домашня аудіосистема може відтворювати файли у форматах MP3, WMA, AAC і WAV (можна відтворювати лише файли AAC з розширенням «.m4a», «.mp4» або «.3gp»). Навіть якщо швидкість передавання даних і формат файлу підтримуються, відтворення всіх файлів не гарантується. Технічні характеристики може бути змінено.
- Файли, закодовані за технологією захисту авторського права DRM (Digital Rights Management керування цифровими правами), неможливо відтворювати на домашній аудіосистемі. Щоб перевірити, чи захищено файл WMA за технологією DRM, клацніть файл правою кнопкою миші на ПК. Якщо наявна вкладка [License], файл захищено законом про авторське право за технологією DRM.
- Під час прослуховування музики через домашню мережу може пройти деякий час, оскільки кожен пристрій, сумісний із функцією DLNA, має розпізнати компонент, що наразі використовується.
- Деякий вміст може не відтворюватися виробами із сертифікатом DLNA.

## <span id="page-21-0"></span>**Прослуховування музики на ПК через мережу («Sony | Music Center for PC»)**

Можна обмінюватися музикою на ПК (функція сервера) за допомогою безкоштовної програми «Sony | Music Center for PC», інстальованої на ПК. Ви можете прослуховувати музику на ПК з домашньої аудіосистеми через мережу Wi-Fi.

Заздалегідь установіть на ПК останню версію «Sony | Music Center for PC» (або виконайте оновлення до цієї версії).

Щоб завантажити програму, відвідайте вказаний веб-сайт. Залежно від умов договору про надання послуги доступу до мережі Інтернет, з вас може стягуватися плата за підключення.

## <http://www.sony.net/smc4pc/>

**2**

**5**

Для отримання більш детальної інформації про інсталяцію програми дотримуйтесь інструкцій, наведених на вебсайті.

Технічні характеристики та дизайн програми може бути змінено без попередження.

#### **Підключіть домашню аудіосистему та ПК до однієї мережі. 1**

Підключіть домашню аудіосистему та ПК до одного ідентифікатора SSID бездротового маршрутизатора. Після підключення домашньої аудіосистеми до мережі індикатор NETWORK засвітиться жовтогарячим.

## **Торкніться клавіші NETWORK на домашній аудіосистемі.**

Домашня аудіосистема переходить у режим функції NETWORK.

![](_page_21_Picture_13.jpeg)

**3 Запустіть програму «Sony | Music Center for PC», встановлену на ПК.**

**4 Виберіть пункт [Settings] у меню [Tools].**

Клацніть [Audio output settings] **[A]** і встановіть прапорець для пункту [Network device] **[3]**. Потім клацніть [Settings...] **@** .

![](_page_22_Picture_0.jpeg)

**Виберіть пункт [MHC-V90DWxxxxxx (Sony Corporation)] зі списку в меню [Select network device]. Потім клацніть [OK], щоб закрити екран.**

**Виберіть композицію для відтворення та відрегулюйте гучність.**

Вибрана пісня лунатиме з домашньої аудіосистеми.

### **Примітка**

**6**

**7**

- Перед прослуховуванням музики підключіть смартфон/iPhone із встановленою програмою SongPal до тієї ж мережі, яка використовується домашньою аудіосистемою та ПК.
- Домашня аудіосистема може відтворювати файли у форматах MP3, WMA, AAC, WAV, FLAC, ALAC, AIFF і DSD (відтворюються лише файли AAC з розширенням «.m4a», «.mp4» або «.3gp»). Навіть якщо швидкість передавання даних і формат файлу підтримуються, відтворення всіх файлів не гарантується. Технічні характеристики може бути змінено.
- Файли, закодовані за технологією захисту авторського права DRM (Digital Rights Management керування цифровими правами), неможливо відтворювати на домашній аудіосистемі. Щоб перевірити, чи захищено файл WMA за технологією DRM, клацніть файл правою кнопкою миші на ПК. Якщо наявна вкладка [License], файл захищено законом про авторське право за технологією DRM.
- Під час прослуховування музики через домашню мережу може пройти деякий час, оскільки кожен пристрій, сумісний із функцією DLNA, має розпізнати компонент, що наразі використовується.
- Деякий вміст може не відтворюватися виробами із сертифікатом DLNA.

# <span id="page-23-0"></span>**Прослуховування музики на ПК через мережу («Sony | Music Center for PC» з використанням SongPal)**

Можна обмінюватися музикою на ПК (функція сервера) за допомогою безкоштовної програми «Sony | Music Center for PC», інстальованої на ПК.

Можна прослуховувати музику з ПК на домашній аудіосистемі через мережу Wi-Fi за допомогою програми SongPal, установленої на смартфон, iPhone або інший пристрій в якості контролера DLNA.

Заздалегідь установіть на ПК останню версію «Sony | Music Center for PC» (або виконайте оновлення до цієї версії).

Щоб завантажити програму, відвідайте вказаний веб-сайт. Залежно від умов договору про надання послуги доступу до мережі Інтернет, з вас може стягуватися плата за підключення.

<http://www.sony.net/smc4pc/>

**2**

**5**

Для отримання більш детальної інформації про інсталяцію програми дотримуйтесь інструкцій, наведених на вебсайті.

Технічні характеристики та дизайн програми може бути змінено без попередження.

**Підключіть домашню аудіосистему, ПК та смартфон, iPhone або інший пристрій із встановленою програмою SongPal до однієї мережі. 1**

Підключіть домашню аудіосистему, ПК та смартфон, iPhone або інший пристрій до одного ідентифікатора SSID бездротового маршрутизатора.

Після підключення домашньої аудіосистеми до мережі індикатор NETWORK засвітиться жовтогарячим.

**Торкніться клавіші NETWORK на домашній аудіосистемі.**

Домашня аудіосистема переходить у режим функції NETWORK.

![](_page_23_Figure_15.jpeg)

**3 Запустіть програму «Sony | Music Center for PC», встановлену на ПК.**

**4 Виберіть пункт [Settings] у меню [Tools].**

**Клацніть [Share media] і встановіть прапорець для пункту [Share media with local network device]**   $\blacksquare$  . Потім введіть довільне ім'я бібліотеки в текстовому полі для пункту [Library name:]  $\blacksquare$ . Клацніть

**[OK], щоб закрити екран.**

![](_page_24_Picture_1.jpeg)

Докладніше про процедуру див.у розділі [How to use] на сайті служби підтримки «Sony | Music Center for PC». <http://www.sony.net/smc4pc/>

## **Запустіть програму SongPal, щоб вибрати музику на ПК.**

Торкніть [SongPal] на смартфоні, iPhone або іншому пристрої.

![](_page_24_Picture_5.jpeg)

**6**

## **7 Торкніть [MHC-V90DW].**

![](_page_24_Picture_7.jpeg)

![](_page_24_Picture_8.jpeg)

![](_page_24_Picture_9.jpeg)

**9 У списку серверів, що відобразився на екрані, торкніться імені бібліотеки, вибраного на кроці .**

![](_page_25_Picture_0.jpeg)

**10**

**Торкніть [Music], а потім виберіть композицію зі списку та розпочніть відтворення.**

Відтворення відео та фото не підтримується.

![](_page_25_Picture_73.jpeg)

Вибрана пісня лунатиме з домашньої аудіосистеми.

**11 Для налаштування гучності використовуйте програму SongPal.**

## **Примітка**

- Домашня аудіосистема може відтворювати файли у форматах MP3, WMA, AAC, WAV, FLAC, ALAC, AIFF і DSD (відтворюються лише файли AAC з розширенням «.m4a», «.mp4» або «.3gp»). Навіть якщо швидкість передавання даних і формат файлу підтримуються, відтворення всіх файлів не гарантується. Технічні характеристики може бути змінено.
- Файли, закодовані за технологією захисту авторського права DRM (Digital Rights Management керування цифровими правами), неможливо відтворювати на домашній аудіосистемі. Щоб перевірити, чи захищено файл WMA за технологією DRM, клацніть файл правою кнопкою миші на ПК. Якщо наявна вкладка [License], файл захищено законом про авторське право за технологією DRM.
- Під час прослуховування музики через домашню мережу може пройти деякий час, оскільки кожен пристрій, сумісний із функцією DLNA, має розпізнати компонент, що наразі використовується.
- Деякий вміст може не відтворюватися виробами із сертифікатом DLNA.

## <span id="page-26-0"></span>**Прослуховування музики за допомогою програми Music (Xperia)**

За допомогою програми Music можна відтворювати музику, збережену на пристрої Xperia. Перед початком роботи виконайте дії нижче.

- Програму Music попередньо встановлено на пристрої Xperia.
- Операції, які можна виконати за допомогою програми Music, можуть бути змінені без попередження. Докладну інформацію про використання програми Music див. в інструкціях з експлуатації пристрою Xperia.
- Можливо, на пристрої Xperia знадобиться вимкнути параметр [Auto-select wireless option] у розділі [Throw settings]. Для отримання детальної інформації див. посібник користувача пристрою Xperia.
- Оновіть ОС Android OS на пристрої Xperia до останньої версії, перш ніж використовувати її з домашньою аудіосистемою.

## **Підказка**

**2**

Залежно від моделі музична програма, інстальована на пристрої Xperia, може мати назву Music або WALKMAN.

#### **Підключіть домашню аудіосистему та пристрій Xperia до однієї мережі. 1**

Підключіть домашню аудіосистему та пристрій Xperia до одного ідентифікатора SSID бездротового маршрутизатора.

Після підключення домашньої аудіосистеми до мережі індикатор NETWORK засвітиться білим.

## **Торкніться клавіші NETWORK на домашній аудіосистемі.**

Домашня аудіосистема перейде в режим NETWORK.

Ō **NETWORK**  $-WPS$ 

Домашню аудіосистему також можна перевести в режим NETWORK автоматично, якщо замість торкання кнопки NETWORK вибрати домашню аудіосистему у меню програми Music на пристрої Xperia, а потім розпочати відтворення музики.

**3 Запустіть програму [Music] на пристрої Xperia.**

![](_page_27_Picture_0.jpeg)

**4 Торкніть і [MHC-V90DW] на пристрої Xperia.**

![](_page_27_Picture_3.jpeg)

## **Розпочніть відтворення музики на пристрої Xperia та налаштуйте гучність. 5**

Музика лунатиме з домашньої аудіосистеми. Якщо відтворення не розпочинається, повторіть процедуру ще раз із кроку  $\bullet$ .

## **Підказка**

- Для отримання детальної інформації див. інструкції з експлуатації пристрою Xperia.
- Для отримання детальної інформації про використання ОС Android OS ознайомтеся з довідкою до Android OS.

# <span id="page-28-0"></span>**DLNA (Digital Living Network Alliance)**

Можна прослуховувати музику, збережену на сервері DLNA (наприклад, ПК), у домашній мережі за допомогою домашньої аудіосистеми.

Підключивши між собою в мережі цифрові пристрої, сумісні зі стандартом DLNA, можна відтворювати музику, збережену на сервері DLNA, за допомогою контролера DLNA.

Для використання ПК в якості сервера або контролера DLNA необхідно налаштувати ПК.

## **Прослуховування музики із сервера DLNA (ПК тощо) за допомогою смартфону, iPhone або іншого пристрою.**

Завантажте програму SongPal на смартфон, iPhone або інший пристрій.

Ця програма дає змогу налаштувати підключення Wi-Fi до домашньої аудіосистеми, а також вибирати й відтворювати музику на сервері DLNA (наприклад, ПК).

[Для отримання більш детальної інформації див. розділ «Прослуховування музики на ПК через мережу \(«Sony |](#page-23-0) Music Center for PC» з використанням SongPal)».

## **Прослуховування музики із сервера DLNA за допомогою ПК в якості контролера**

Можна відтворювати музику, збережену на сервері DLNA, за допомогою ПК.

Запустіть на ПК програму Windows Media Player, а потім почніть відтворення музики за допомогою функції «Play To» (Windows 8.1/Windows 7).

Для цього виконуйте інструкції, що з'являються на екрані ПК.

Для використання ПК в якості сервера або контролера DLNA необхідно налаштувати ПК.

Для отримання більш детальної інформації див. розділ «Налаштування ПК в якості сервера та контролера DLNA [\(](#page-12-0)[Windows 8.1](#page-10-0)[\)/\(W](#page-12-0)[indows 7](#page-15-0)[\)» або «Прослуховування музики на ПК через мережу \(Windows Media Player\) \(Windows](#page-12-0) 8.1)/[\(Windows 7\)](#page-18-0)/(["Sony | Music Center for PC"](#page-21-0))».

## **Примітка**

- Домашня аудіосистема може відтворювати файли у форматах MP3, лінійний PCM, WMA, AAC, WAV, FLAC, ALAC та AIFF (можна відтворити лише файли AAC з розширенням «.m4a», «.mp4» або «.3gp»). Навіть якщо швидкість передавання даних і формат файлу підтримуються, відтворення всіх файлів не гарантується.
- Файли, закодовані за технологією захисту авторського права DRM (Digital Rights Management керування цифровими правами), неможливо відтворювати на домашній аудіосистемі. Щоб перевірити, чи захищено файл WMA за технологією DRM, клацніть файл правою кнопкою миші на ПК.
- Під час прослуховування музики через домашню мережу може пройти деякий час, оскільки кожен пристрій, сумісний із функцією DLNA, має розпізнати компонент, що наразі використовується.
- Деякий вміст може не відтворюватися виробами із сертифікатом DLNA.

**2**

**3**

**4**

<span id="page-29-0"></span>Home Audio System MHC-V90DW

## **Підключення до дротової мережі**

У цьому розділі описано, як підключити домашню аудіосистему до бездротового маршрутизатора за допомогою кабелю LAN (не постачається) та як підключити маршрутизатор до ПК. Зазвичай під час підключення ПК до мережі для параметра DHCP установлено значення ON. Перед початком роботи виконайте дії нижче.

Установіть для параметра DHCP на ПК значення ON.

**1 Переконайтеся, що ПК та бездротовий маршрутизатор увімкнено.**

**Підключіть бездротовий маршрутизатор до порту LAN домашньої аудіосистеми за допомогою кабелю LAN (не постачається).**

**Підключіть бездротовий маршрутизатор до ПК за допомогою іншого кабелю LAN (не постачається) або через підключення Wi-Fi.**

![](_page_29_Picture_8.jpeg)

## **Увімкніть домашню аудіосистему.**

Індикатор живлення засвітиться зеленим, а індикатор NETWORK почне блимати білим. Зачекайте приблизно 2 хвилини (у деяких випадках 4 або 5 хвилин), доки індикатор  $\sum$ не засвітиться на дисплеї. Після завершення підключення індикатор NETWORK припинить блимати й почне неперервно світитися білим.

![](_page_30_Figure_0.jpeg)

## **Підказка**

Якщо ви вперше підключаєте домашню аудіосистему до ПК, минає приблизно чотири або п'ять хвилин, доки індикатор NETWORK припинить блимати та почне неперервно світитися білим.

## **Примітка**

Під час підключення домашньої аудіосистеми до мережі вперше після придбання або після скидання домашньої аудіосистеми автоматично вмикається функція режиму очікування BLUETOOTH/мережі.

## <span id="page-31-0"></span>**Підключення домашньої аудіосистеми до мережі Wi-Fi за допомогою ПК з бездротовим підключенням (Modern UI)**

Зауважте, що для встановлення цього підключення домашню аудіосистему слід скинути до заводських значень за промовчанням. Буде видалено всі відомості про реєстрацію (створення пари) із пристроями BLUETOOTH ®. Щоб після цього використовувати підключення BLUETOOTH, видаліть всі відомості про створення пари на ПК, а потім знову налаштуйте створення пари.

У цьому розділі описано, як підключити ПК із ОС Modern UI до домашньої аудіосистеми через бездротове підключення та як підключити домашню аудіосистему до бездротового маршрутизатора за допомогою ПК. Перед початком роботи виконайте дії нижче.

- Відключіть кабель LAN (не постачається) від домашньої аудіосистеми.
- Розмістіть домашню аудіосистему ближче до бездротового маршрутизатора.
- Знайдіть ідентифікатор SSID (назва бездротової мережі) та ключ шифрування (WEP або WPA), які потрібні для налаштування мережі Wi-Fi. Ключ шифрування обмежує доступ до пристроїв у мережі. Він використовується для підвищення захисту зв'язку між пристроями, підключеними до бездротових маршрутизаторів або точок доступу.

### **Зберігайте ім'я мережі Wi-Fi (SSID) і пароль (ключ шифрування) бездротового маршрутизатора доступними для перегляду. 1**

Для отримання детальної інформації див. інструкції з експлуатації бездротового маршрутизатора.

## **2 Скиньте домашню аудіосистему за допомогою пульта дистанційного керування.**

- **1.** Від'єднайте шнур живлення змінного струму, а потім підключіть його знову.
- **2.** Натисніть кнопку (живлення), щоб увімкнути домашню аудіосистему.
- **3.** Натисніть кнопку OPTIONS.
- 4. Кілька разів натисніть кнопку **4.** /  $\blacktriangleright$ , щоб вибрати [SYSTEM], і натисніть кнопку + (введення).
- **5.** Кілька разів натисніть кнопку ▲ / ◆, щоб вибрати [RESET], і натисніть кнопку + (введення).
- Кілька разів натисніть кнопку  $\blacklozenge$  /  $\blacktriangleright$ , щоб вибрати [YES], і натисніть кнопку  $\lnot$  [введення). [RESET] з'являється на дисплеї. **6.**

Налаштування домашньої аудіосистеми повернуться до заводських значень за промовчанням, а всі відомості про реєстрацію (створення пари) із пристроями BLUETOOTH буде видалено.

### **Увімкніть домашню аудіосистему.**

**3**

Індикатор живлення засвітиться зеленим. Зачекайте, доки індикатор NETWORK не заблимає білим. Це триває приблизно 2 хвилини (у деяких випадках 4 або 5 хвилин).

## **4 Підключіть домашню аудіосистему до ПК.**

Перемістіть вказівник миші у правий верхній (або правий нижній) кут екрана Start, щоб відобразити **1.** ключові кнопки, а потім виберіть пункт [Settings]. Якщо на ПК є сенсорна панель, відкрийте ключові кнопки, провівши пальцем від правого краю до центра екрана, а потім виберіть пункт [Settings].

![](_page_32_Picture_0.jpeg)

![](_page_33_Picture_0.jpeg)

## **Перевірте, чи засвітився індикатор NETWORK білим.**

Після завершення підключення Wi-Fi індикатор NETWORK засвітиться білим. Це триває приблизно 2 хвилини (у деяких випадках 4 або 5 хвилин).

![](_page_33_Figure_3.jpeg)

**10 Підключіть ПК до бездротового маршрутизатора, що буде використовуватися.**

### **Підказка**

**9**

- $\bullet$  Якщо потрібно встановити фіксовану IP-адресу, зробіть це на екрані в кроці  $\bullet$  вище.
- Після завершення підключення домашньої аудіосистеми до мережі Wi-Fi підключіть ПК до попереднього призначення чи бездротового маршрутизатора.

## **Примітка**

- Цю процедуру необхідно завершити протягом 30 хвилин. Якщо процедуру не вдалося завершити протягом 30 хвилин, почніть ще раз із кроку  $\bullet$ .
- Після завершення налаштування мережі Wi-Fi мережа не буде захищеною. Мережа Wi-Fi буде знову захищеною після налаштування захисту Wi-Fi.
- Під час підключення домашньої аудіосистеми до мережі Wi-Fi вперше після придбання автоматично вмикається режим очікування BLUETOOTH/мережі.

# <span id="page-34-0"></span>**Підключення до мережі Wi-Fi за допомогою ПК із бездротовим підключенням (Windows 7/Windows 8.1)**

Зауважте, що для встановлення цього підключення домашню аудіосистему слід скинути до заводських значень за промовчанням. Буде видалено всі відомості про реєстрацію (створення пари) із пристроями BLUETOOTH. Щоб після цього використовувати підключення BLUETOOTH, видаліть всі відомості про створення пари на ПК, а потім знову налаштуйте створення пари.

У цьому розділі описано, як підключити ПК з ОС Windows 7 чи Windows 8.1 до домашньої аудіосистеми через бездротове підключення та як підключити домашню аудіосистему до бездротового маршрутизатора за допомогою ПК.

Перед початком роботи виконайте дії нижче.

- Відключіть кабель LAN (не постачається) від домашньої аудіосистеми.
- Розмістіть домашню аудіосистему ближче до бездротового маршрутизатора.
- Знайдіть ідентифікатор SSID (назва бездротової мережі) та ключ шифрування (WEP або WPA), які потрібні для налаштування мережі Wi-Fi. Ключ шифрування обмежує доступ до пристроїв у мережі. Він використовується для підвищення захисту зв'язку між пристроями, підключеними до бездротових маршрутизаторів і точок доступу.

### **Зберігайте ім'я мережі Wi-Fi (SSID) і пароль (ключ шифрування) бездротового маршрутизатора доступними для перегляду. 1**

Для отримання детальної інформації див. інструкції з експлуатації бездротового маршрутизатора.

**2 Скиньте домашню аудіосистему за допомогою пульта дистанційного керування.**

- **1.** Від'єднайте шнур живлення змінного струму, а потім підключіть його знову.
- **2.** Натисніть кнопку (живлення), щоб увімкнути домашню аудіосистему.
- **3.** Натисніть кнопку OPTIONS.
- 4. Кілька разів натисніть кнопку  $\blacklozenge$  /  $\blacktriangleright$ , щоб вибрати [SYSTEM], і натисніть кнопку  $\lnot$  [введення).
- **5.** Кілька разів натисніть кнопку ▲ / ◆, щоб вибрати [RESET], і натисніть кнопку + (введення).
- 6. Кілька разів натисніть кнопку  $\blacklozenge/\blacklozenge$ , щоб вибрати [YES], і натисніть кнопку  $\boxplus$  (введення). [RESET] з'являється на дисплеї.

Налаштування домашньої аудіосистеми повернуться до заводських значень за промовчанням, а всі відомості про реєстрацію (створення пари) із пристроями BLUETOOTH буде видалено.

## **Увімкніть домашню аудіосистему.**

**3**

Індикатор живлення засвітиться зеленим. Зачекайте, доки індикатор NETWORK не заблимає білим. Це триває приблизно 2 хвилини (у деяких випадках 4 або 5 хвилин).

### **4 Підключіть домашню аудіосистему до ПК.**

- **1.** У Windows 8.1 клацніть або торкніть робочий стіл на екрані Start.
- 2. Виберіть пункт **11** або <sup>1</sup> р правому нижньому куті екрана.

![](_page_34_Picture_24.jpeg)

Виберіть у списку мереж пункт [MHC-V90DW].

![](_page_35_Picture_0.jpeg)

![](_page_36_Figure_0.jpeg)

**10 Підключіть ПК до бездротового маршрутизатора, що буде використовуватися.**

### **Підказка**

- **Якщо потрібно встановити фіксовану IP-адресу, зробіть це на екрані в кроці в вище.**
- Після завершення підключення домашньої аудіосистеми до мережі Wi-Fi підключіть ПК до попереднього призначення чи бездротового маршрутизатора.

### **Примітка**

- Цю процедуру необхідно завершити протягом 30 хвилин. Якщо процедуру не вдалося завершити протягом 30 хвилин, почніть ще раз із кроку  $\bullet$ .
- Після завершення налаштування мережі Wi-Fi мережа не буде захищеною. Мережа Wi-Fi буде знову захищеною після налаштування захисту Wi-Fi.
- Під час підключення домашньої аудіосистеми до мережі Wi-Fi вперше після придбання автоматично вмикається режим очікування BLUETOOTH/мережі.

## <span id="page-37-0"></span>**SONY** [Довідка](#page-0-0)

Home Audio System MHC-V90DW

# **Підключення до мережі Wi-Fi за допомогою ПК із бездротовим підключенням (Mac)**

Зауважте, що для встановлення цього підключення домашню аудіосистему слід скинути до заводських значень за промовчанням. Буде видалено всі відомості про реєстрацію (створення пари) із пристроями BLUETOOTH. Щоб після цього використовувати підключення BLUETOOTH, видаліть всі відомості про створення пари на комп'ютері Mac, а потім знову налаштуйте створення пари.

У цьому розділі описано, як підключити комп'ютер Mac до домашньої аудіосистеми через бездротове підключення та як підключити домашню аудіосистему до бездротового маршрутизатора за допомогою комп'ютера Mac. Перед початком роботи виконайте дії нижче.

- Відключіть кабель LAN (не постачається) від домашньої аудіосистеми.
- Розмістіть домашню аудіосистему ближче до бездротового маршрутизатора.
- Знайдіть ідентифікатор SSID (назва бездротової мережі) та ключ шифрування (WEP або WPA), які потрібні для налаштування мережі Wi-Fi. Ключ шифрування обмежує доступ до пристроїв у мережі. Він використовується для підвищення захисту зв'язку між пристроями, підключеними до бездротових маршрутизаторів і точок доступу.

### **Зберігайте ім'я мережі Wi-Fi (SSID) і пароль (ключ шифрування) бездротового маршрутизатора доступними для перегляду. 1**

Для отримання детальної інформації див. інструкції з експлуатації бездротового маршрутизатора.

## **2 Скиньте домашню аудіосистему за допомогою пульта дистанційного керування.**

- **1.** Від'єднайте шнур живлення змінного струму, а потім підключіть його знову.
- **2.** Натисніть кнопку (живлення), щоб увімкнути домашню аудіосистему.
- **3.** Натисніть кнопку OPTIONS.
- 4. Кілька разів натисніть кнопку  $\blacktriangle$  /  $\blacktriangleright$ , щоб вибрати [SYSTEM], і натисніть кнопку + (введення).
- **5.** Кілька разів натисніть кнопку ▲ / ◆, щоб вибрати [RESET], і натисніть кнопку + (введення).
- 6. Кілька разів натисніть кнопку  $\blacklozenge/\blacklozenge$ , щоб вибрати [YES], і натисніть кнопку  $\boxplus$  (введення). [RESET] з'являється на дисплеї.

Налаштування домашньої аудіосистеми повернуться до заводських значень за промовчанням, а всі відомості про реєстрацію (створення пари) із пристроями BLUETOOTH буде видалено.

### **Увімкніть домашню аудіосистему.**

**3**

Індикатор живлення засвітиться зеленим. Зачекайте, доки індикатор NETWORK не заблимає білим. Це триває приблизно 2 хвилини (у деяких випадках 4 або 5 хвилин).

### **4 Підключіть домашню аудіосистему до комп'ютера Mac.**

- 1. Клацніть значок  $\bigcirc$  у верхній частині екрана.
- **2.** Виберіть пункт [Open Network Preferences...].
- **3.** Виберіть у списку мереж пункт [MHC-V90DW].

## **5 Відобразіть екран [Sony Network Device Settings].**

Запустіть браузер (Safari тощо).

![](_page_38_Picture_43.jpeg)

![](_page_39_Figure_0.jpeg)

**10 Підключіть комп'ютер Mac до бездротового маршрутизатора, що буде використовуватися.**

### **Підказка**

- **Якщо потрібно встановити фіксовану IP-адресу, зробіть це на екрані в кроці в вище.**
- Після завершення підключення домашньої аудіосистеми до мережі Wi-Fi підключіть ПК до попереднього призначення чи бездротового маршрутизатора.

### **Примітка**

- Цю процедуру необхідно завершити протягом 30 хвилин. Якщо процедуру не вдалося завершити протягом 30 хвилин, почніть ще раз із кроку  $\bullet$ .
- Після завершення налаштування мережі Wi-Fi мережа не буде захищеною. Мережа Wi-Fi буде знову захищеною після налаштування захисту Wi-Fi.
- Під час підключення домашньої аудіосистеми до мережі Wi-Fi вперше після придбання автоматично вмикається режим очікування BLUETOOTH/мережі.

## <span id="page-40-0"></span>**Підключення до мережі Wi-Fi за допомогою пристрою iPhone/iPod touch**

Зауважте, що для встановлення цього підключення домашню аудіосистему слід скинути до заводських значень за промовчанням. Буде видалено всі відомості про реєстрацію (створення пари) із пристроями BLUETOOTH. Щоб після цього використовувати підключення BLUETOOTH, видаліть всі відомості про створення пари на пристрої iPhone або iPod touch, а потім знову налаштуйте створення пари.

Якщо на пристрої iPhone або iPod touch інстальовано iOS 8 або пізніших версій, домашню аудіосистему можна підключити до тієї самої мережі Wi-Fi, що і пристрій iPhone або iPod touch. Настройки мережі Wi-Fi домашньої аудіосистеми виконуються пристроєм iPhone/iPod touch.

Перед початком роботи виконайте дії нижче.

- Відключіть кабель LAN (не постачається) від домашньої аудіосистеми.
- Розмістіть домашню аудіосистему поруч із бездротовим маршрутизатором і пристроєм iPhone або iPod touch.
- Переконайтеся, що ОС пристрою iPhone чи iPod touch оновлено до версії iOS 8 або пізнішої.

#### **Підключіть пристрій iPhone або iPod touch до бездротового маршрутизатора. 1**

Підключіть його до смуги 2,4 ГГц (11b, 11g та 11n) або 5 ГГц (11a та 11n). Домашня аудіосистема не підтримує формат IEEE 802.11ac.

![](_page_40_Picture_157.jpeg)

## **2 Скиньте домашню аудіосистему за допомогою пульта дистанційного керування.**

- **1.** Від'єднайте шнур живлення змінного струму, а потім підключіть його знову.
- **2.** Натисніть кнопку (живлення), щоб увімкнути домашню аудіосистему.
- **3.** Натисніть кнопку OPTIONS.
- 4. Кілька разів натисніть кнопку ▲ / ◆, щоб вибрати [SYSTEM], і натисніть кнопку + (введення).
- **5.** Кілька разів натисніть кнопку ▲ / ◆, щоб вибрати [RESET], і натисніть кнопку + (введення).
- 6. Кілька разів натисніть кнопку  $\blacklozenge/\blacklozenge$ , щоб вибрати [YES], і натисніть кнопку  $\boxplus$  (введення). [RESET] з'являється на дисплеї.

Налаштування домашньої аудіосистеми повернуться до заводських значень за промовчанням, а всі відомості про реєстрацію (створення пари) із пристроями BLUETOOTH буде видалено.

## **Увімкніть домашню аудіосистему.**

**3**

Індикатор живлення засвітиться зеленим. Зачекайте, доки індикатор NETWORK не заблимає білим. Це триває приблизно 2 хвилини (у деяких випадках 4 або 5 хвилин).

**4 Виконайте пошук домашньої аудіосистеми за допомогою пристрою iPhone/iPod touch.**

- **1.** Торкніть [Settings].
- **2.** Торкніть [MHC-V90DW] у списку.

![](_page_41_Picture_86.jpeg)

## **Установіть налаштування мережі Wi-Fi на пристрої iPhone або iPod touch.**

Виконуйте інструкції, що з'являються на екрані.

## **Перевірте, чи засвітився індикатор NETWORK білим.**

Коли домашню аудіосистему підключено до тієї самої мережі Wi-Fi, що й пристрій iPhone або iPod touch, індикатор NETWORK засвітиться білим. Це триває приблизно 2 хвилини (у деяких випадках 4 або 5 хвилин).

![](_page_41_Figure_8.jpeg)

## **Примітка**

**5**

**6**

- Цю процедуру необхідно завершити протягом 30 хвилин. Якщо процедуру не вдалося завершити протягом 30 хвилин, почніть ще раз із кроку  $\bullet$ .
- Після завершення налаштування мережі Wi-Fi мережа не буде захищеною. Мережа Wi-Fi буде знову захищеною після налаштування захисту Wi-Fi.
- Під час підключення домашньої аудіосистеми до мережі Wi-Fi вперше після придбання автоматично вмикається режим очікування BLUETOOTH/мережі.

## <span id="page-43-0"></span>**Оновлення попередньо встановленого програмного забезпечення**

Після виходу нової версії програмного забезпечення ви можете оновити попередньо встановлене програмне забезпечення домашньої аудіосистеми одним із таких способів.

У результаті оновлення програмного забезпечення буде додано нові функції, які забезпечать більш зручне та стабільне використання.

[Спосіб оновлення 1: автоматичне оновлення через Інтернет](#page-44-0)

Домашня аудіосистема, підключена до Інтернету, може самостійно виявляти нову версію програмного забезпечення та автоматично оновлюватися, коли ви не користуєтеся домашньою аудіосистемою. Для цього необхідно настроїти відповідні параметри домашньої аудіосистеми.

- [Спосіб оновлення 2: оновлення через Інтернет вручну](#page-46-0) Домашня аудіосистема, підключена до Інтернету, може самостійно виявляти нову версію програмного забезпечення та за потреби повідомляти вам про це за допомогою індикатора [UPDATE], який засвітиться на дисплеї. Це налаштування за замовчуванням.
- [Спосіб оновлення 3: оновлення вручну за допомогою флеш-накопичувача USB](#page-48-0) Якщо домашню аудіосистему не підключено до Інтернету, завантажте файл оновлення за допомогою ПК чи іншого пристрою, а потім встановіть його на домашній аудіосистемі.

### **Підказка**

На дисплеї вимкнеться індикатор [UPDATE], і домашня аудіосистема автоматично переходить у режим очікування чи в режим очікування BLUETOOTH/мережі після завершення оновлення. Якщо домашня аудіосистема вмикається вперше після оновлення, на дисплеї з'являється індикатор [UPDATED].

## <span id="page-44-0"></span>**Спосіб оновлення 1: автоматичне оновлення через Інтернет**

Якщо під час використання домашня аудіосистема підключена до Інтернету через дротову мережу або мережу Wi-Fi, вона може оновити програмне забезпечення до останньої версії автоматично. Ця функція вимкнена за замовчуванням.

## **Автоматичне оновлення програмного забезпечення**

Запустіть програму SongPal на смартфоні, iPhone або іншому пристрої та встановіть значення параметра [System] у меню [Settings].

Функцію автоматичного оновлення програмного забезпечення ([Auto Update]) домашньої аудіосистеми активовано. Якщо функцію [Auto Update] вимкнено, змініть налаштування, щоб увімкнути її.

Оновлення виконується, коли ви не використовуєте домашню аудіосистему, наприклад уночі або коли домашня аудіосистема перебуває в режимі очікування. Під час оновлення на дисплеї з'являється інформація про перебіг оновлення, і на дисплеї з'являється індикатор [UPDATED] після завершення оновлення. Якщо домашня аудіосистема вмикається вперше після оновлення, на дисплеї з'являється індикатор [UPDATED].

## **Деактивація автоматичного оновлення програмного забезпечення**

- Вимкніть функцію [Auto Update] у меню [Settings] за допомогою програми SongPal, інстальованої на смартфоні, iPhone або іншому пристрої.
- Однак критичні оновлення програмного забезпечення можуть автоматично встановлюватися навіть після вимкнення цієї функції.

## **Якщо на дисплеї з'являється [NETWORK ERROR] або [DOWNLOAD ERROR PUSH POWER]**

Не вдалось оновити програмне забезпечення.

Якщо мережеве підключення ненадійне, оновлення може не вдатися. Див. інформацію нижче, щоб виконати оновлення за допомогою флеш-накопичувача USB.

[Оновлення вручну за допомогою флеш-накопичувача USB \(коли оновлення через мережу не вдалося\)](#page-52-0)

### **Підказка**

- Не вимикайте домашню аудіосистему під час оновлення.
- Якщо домашня аудіосистема підключена до Інтернету через дротову мережу або мережу Wi-Fi, у разі виявлення нової версії програмного забезпечення на дисплеї засвітиться індикатор [UPDATE].
- Незалежно від налаштування параметра [Auto Update], індикатор [UPDATE] засвітиться на дисплеї, коли домашня аудіосистема виявить нову версію програмного забезпечення.
- [Програмне забезпечення можна оновити вручну, навіть якщо активовано параметр \[Auto Update\]. Див. розділ «Спосіб](#page-46-0) оновлення 2: оновлення через Інтернет вручну».

## **Примітка**

- Зазвичай оновлення триває від 3 до 10 хвилин. Може знадобитися більше часу залежно від мережевого середовища.
- Під час оновлення не використовуйте домашню аудіосистему або пульт дистанційного керування та тримайте її підключеною до джерела живлення й мережі.
- Під час оновлення через Інтернет можна припинити процедуру оновлення, натиснувши кнопку (зупинити) на пульті дистанційного керування або торкнувшись клавіші (зупинка) на домашній аудіосистемі, коли на дисплеї з'являється [DL XX%] (це не завжди можливо). Якщо скасувати оновлення, на дисплеї з'являється [CANCEL], а індикатор [UPDATE] знову продовжує світитися на дисплеї.

## <span id="page-46-0"></span>**Спосіб оновлення 2: оновлення через Інтернет вручну**

Якщо домашня аудіосистема підключена до Інтернету через дротову мережу або мережу Wi-Fi, у разі виявлення нової версії програмного забезпечення на дисплеї засвітиться індикатор [UPDATE].

![](_page_46_Picture_143.jpeg)

У такому разі виконайте кроки нижче, щоб оновити програмне забезпечення до останньої версії. За допомогою пульта дистанційного керування виконайте дії нижче.

Коли почнеться оновлення, відтворення музики зупиниться. Крім того, буде розірвано всі підключення BLUETOOTH.

## **1 Натисніть кнопку OPTIONS.**

![](_page_46_Picture_144.jpeg)

## **Якщо на дисплеї з'являється [NETWORK ERROR] або [DOWNLOAD ERROR PUSH POWER]**

Оновлення не вдалося.

Якщо мережеве підключення ненадійне, оновлення може не вдатися. Див. інформацію нижче, щоб виконати оновлення за допомогою флеш-накопичувача USB.

[Оновлення вручну за допомогою флеш-накопичувача USB \(коли оновлення через мережу не вдалося\)](#page-52-0)

## **Підказка**

Під час оновлення на дисплеї з'являється інформація про перебіг оновлення, і на дисплеї з'являється індикатор [UPDATED] після завершення оновлення. Не вимикайте домашню аудіосистему під час оновлення.

- Зазвичай оновлення триває від 3 до 10 хвилин. Може знадобитися більше часу залежно від мережевого середовища.
- Під час оновлення не використовуйте домашню аудіосистему та тримайте її підключеною до джерела живлення й мережі.
- **Під час оновлення через Інтернет можна припинити процедуру оновлення, натиснувши кнопку | (зупинити) на пульті** дистанційного керування або торкнувшись клавіші (зупинка) на домашній аудіосистемі, коли на дисплеї з'являється [DL XX%] (це не завжди можливо). Якщо скасувати оновлення, на дисплеї з'являється [CANCEL], а індикатор [UPDATE] знову продовжує світитися на дисплеї.

## <span id="page-48-0"></span>**Спосіб оновлення 3: оновлення вручну за допомогою флеш-накопичувача USB**

Флеш-накопичувач USB можна використовувати для оновлення програмного забезпечення, коли домашня аудіосистема не підключена до Інтернету. Виконайте наведені нижче кроки. За допомогою пульта дистанційного керування виконайте дії нижче.

![](_page_48_Picture_141.jpeg)

Під час оновлення на дисплеї з'являється інформація про перебіг оновлення, і на дисплеї з'являється індикатор [UPDATED] після завершення оновлення. Не вимикайте домашню аудіосистему під час оновлення.

## **Примітка**

- Оновлення за допомогою флеш-накопичувача USB неможливо зупинити. Якщо під час оновлення вийняти флешнакопичувач USB або вимкнути домашню аудіосистему від джерела живлення, у роботі аудіосистеми можуть з'явитися збої.
- Зазвичай оновлення триває від 3 до 10 хвилин.
- Під час оновлення не використовуйте домашню аудіосистему та тримайте її підключеною до джерела живлення.

## <span id="page-50-0"></span>**Пошук останнього програмного забезпечення через підключення до мережі**

Домашня аудіосистема підтримує функцію автоматичного оновлення програмного забезпечення до останньої версії через мережу Wi-Fi або дротову мережу.

Коли домашня аудіосистема знаходить останню випущену версію програмного забезпечення, індикатор [UPDATE] починає світитися на дисплеї.

Щоб уникнути проблем із підключенням до мережі, пов'язаних із тим, що багато користувачів отримують доступ до мережевого сервера, на кожній домашній аудіосистемі встановлюється різний час пошуку оновлень. Можна також вручну перевірити наявність останньої випущеної версії програмного забезпечення.

У цьому розділі показано, як перевірити наявність останньої випущеної версії програмного забезпечення вручну. Перед початком роботи виконайте дії нижче.

- Перевірте, щоб домашню аудіосистему було підключено до мережі.
- Перевірте, щоб індикатор NETWORK світився білим.
- Перевірте, щоб індикатор [UPDATE] на дисплеї було вимкнено. Якщо індикатор [UPDATE] світиться на дисплеї, домашня аудіосистема вже виявила останнє програмне забезпечення, і ви не зможете виконати наведені нижче дії. Розпочніть оновлення програмного забезпечення.

За допомогою пульта дистанційного керування виконайте дії нижче.

![](_page_50_Picture_167.jpeg)

Перевірку буде негайно завершено. Залежно від мережевого середовища це може зайняти деякий час. У такому разі зачекайте протягом приблизно однієї хвилини. \*

## <span id="page-52-0"></span>**Оновлення вручну за допомогою флеш-накопичувача USB (коли оновлення через мережу не вдалося)**

Якщо на дисплеї з'являється [NETWORK ERROR] або [DOWNLOAD ERROR PUSH POWER], оновлення програмного забезпечення не вдалося. У такому випадку домашня аудіосистема не реагуватиме на дії, а функції не можна буде використовувати (крім кнопки  $\bigcirc$  (живлення)). Виконайте дії нижче, щоб перевірити стан домашньої аудіосистеми, а потім завершіть оновлення програмного забезпечення відповідним способом.

- **Натисніть кнопку (живлення) для вимкнення домашньої аудіосистеми, а потім знову натисніть цю кнопку, щоб увімкнути домашню аудіосистему. 1**
- **Зачекайте близько трьох хвилин (або до встановлення мережевого підключення) і перевірте інформацію на дисплеї. 2**
	- **Коли індикатор [UPDATE] світиться на дисплеї:** Оновлення не завершено, але домашню аудіосистему можна використовувати у звичайному режимі. Знову вимкніть домашню аудіосистему, а потім виконайте інструкції нижче, щоб завершити оновлення програмного забезпечення за допомогою флеш-накопичувача USB.

[Спосіб оновлення 3: оновлення вручну за допомогою флеш-накопичувача USB](#page-48-0)

**Коли [NETWORK ERROR] або [DOWNLOAD ERROR PUSH POWER] з'являється на дисплеї (такий же статус, як і перед повторним увімкненням домашньої аудіосистеми):** Оновлення не вдалося, і домашню аудіосистему не можна використовувати. Перейдіть до наступного кроку, щоб виконати оновлення за допомогою флеш-накопичувача USB.

Процедура оновлення відрізняється від процедури «Спосіб оновлення 3», при цьому необхідно виконати наведені далі кроки. У такому разі оновлення через мережу неможливе.

## **Якщо на дисплеї з'являється [NETWORK ERROR] або [DOWNLOAD ERROR PUSH POWER], виконати дії нижче, щоб виконати оновлення.**

- Завантажте файл оновлення з веб-сайту нижче та збережіть його на флеш-накопичувачі USB. Для користувачів у Латинській Америці: <http://esupport.sony.com/LA> Для користувачів у Європі та Росії: <http://www.sony.eu/support> Для користувачів з інших країн/регіонів: <http://www.sony-asia.com/section/support> **1.**
- Знову вимкніть домашню аудіосистему. **2.** Вимкнувши домашню аудіосистему, виконайте наведені нижче кроки та знов увімкніть живлення через максимум три хвилини.
- **3. Підключіть флеш-накопичувач USB до порту**  $\psi$  **(USB) на домашній аудіосистемі.**
- Увімкніть домашню аудіосистему. **4.**

Відомості про перебіг оновлення з'являються на дисплеї, і оновлення починається автоматично. На дисплеї з'являється індикатор [UPDATED], і домашня аудіосистема автоматично переходить у режим очікування чи в режим очікування BLUETOOTH/мережі після завершення оновлення. Якщо ввімкнути домашню аудіосистему уперше після оновлення, індикатор [UPDATED] з'явиться на дисплеї.

**3**

Під час оновлення на дисплеї з'являється інформація про перебіг оновлення, і на дисплеї з'являється індикатор [UPDATED] після завершення оновлення. Не вимикайте домашню аудіосистему під час оновлення.

## **Примітка**

- Оновлення за допомогою флеш-накопичувача USB неможливо зупинити. Якщо під час оновлення вийняти флешнакопичувач USB або вимкнути домашню аудіосистему, у роботі аудіосистеми можуть з'явитися збої.
- Зазвичай оновлення триває від 3 до 10 хвилин.
- Під час оновлення не використовуйте домашню аудіосистему та тримайте її підключеною до джерела живлення й мережі.

## <span id="page-54-0"></span>**Важлива інформація про програмне забезпечення**

Якщо домашня аудіосистема використовується з бездротовою мережею, індикатор [UPDATE] засвітиться на дисплеї у разі виявлення нової версії програмного забезпечення.

Інформацію про встановлення часу автоматичного пошуку або способи оновлення програмного забезпечення вручну див. у розділі «[Пошук останнього програмного забезпечення через підключення до мережі](#page-50-0)». Детальну інформацію про останню версію програмного забезпечення див. за наведеною нижче URL-адресою.

<http://rd1.sony.net/help/has/sl/16/>